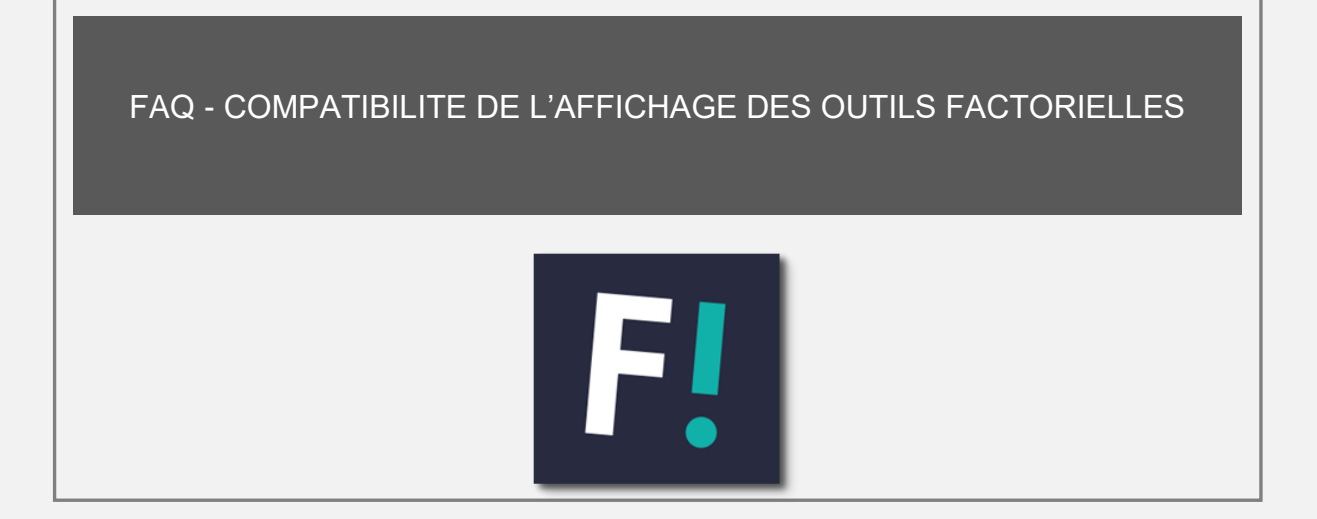

• Faites un clic droit sur l'icône "**VNext – Espace Factorielles**", puis cliquez sur "Ouvrir l'emplacement du fichier".

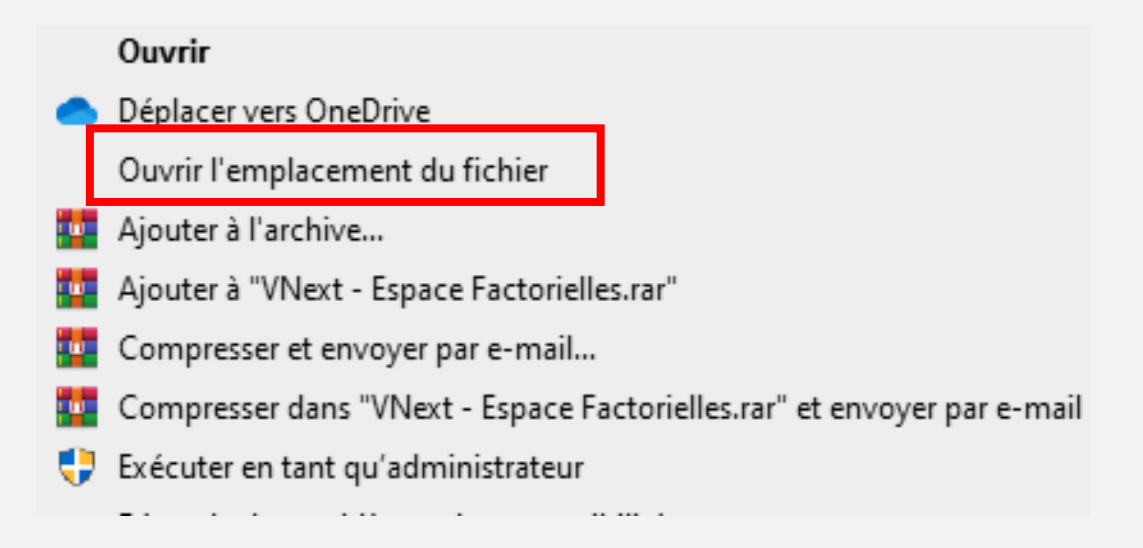

• Dirigez-vous ensuite vers le dossier "**Outils Factorielles**"

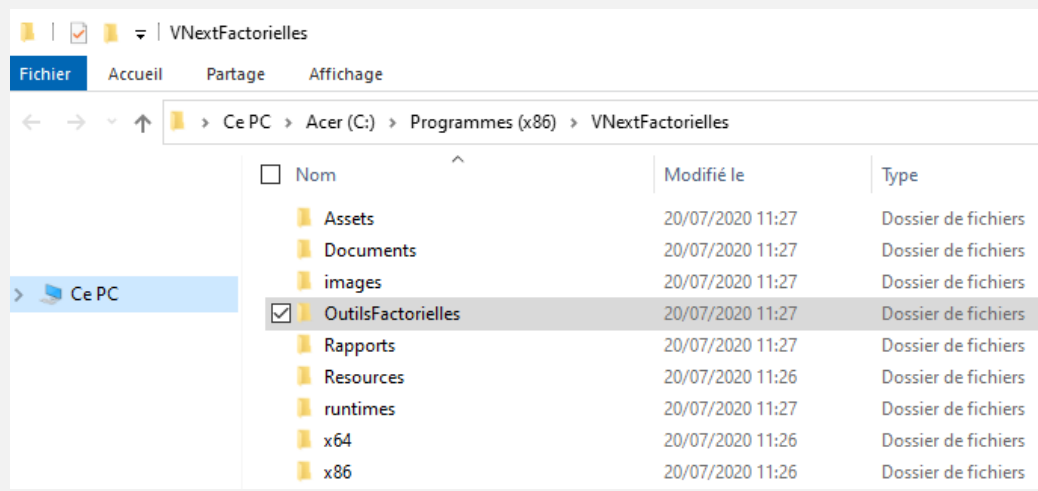

• Faites un clic droit sur le fichier "**Solutio.exe**", puis cliquez sur le lien "**Propriétés**".

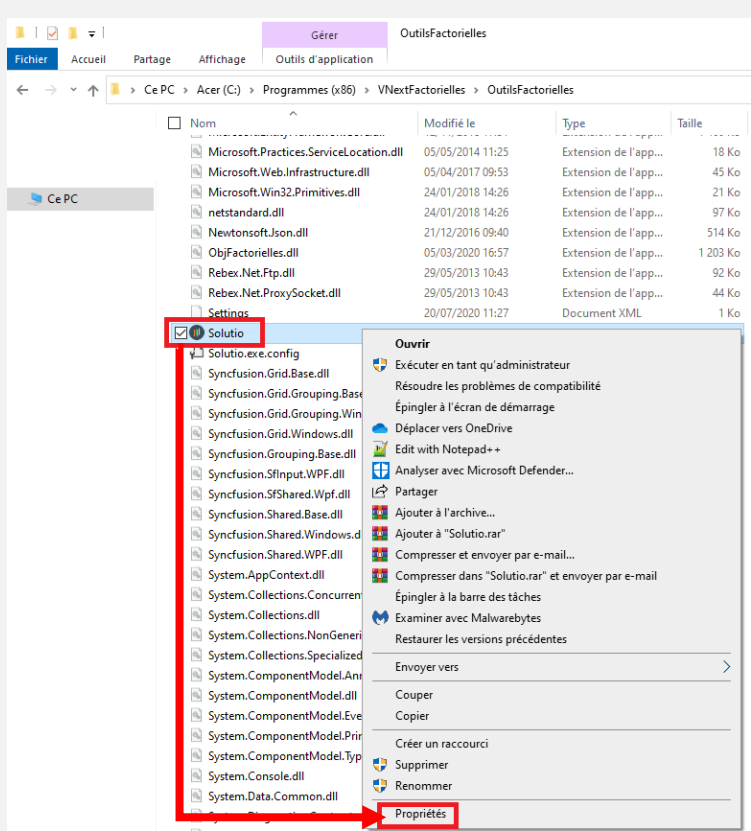

• Cochez la case "**Exécuter ce programme en mode de compatibilité pour**", puis sélectionnez "**Windows 7**".Cliquez ensuite sur le bouton "**Modifier les paramètres PPP** 

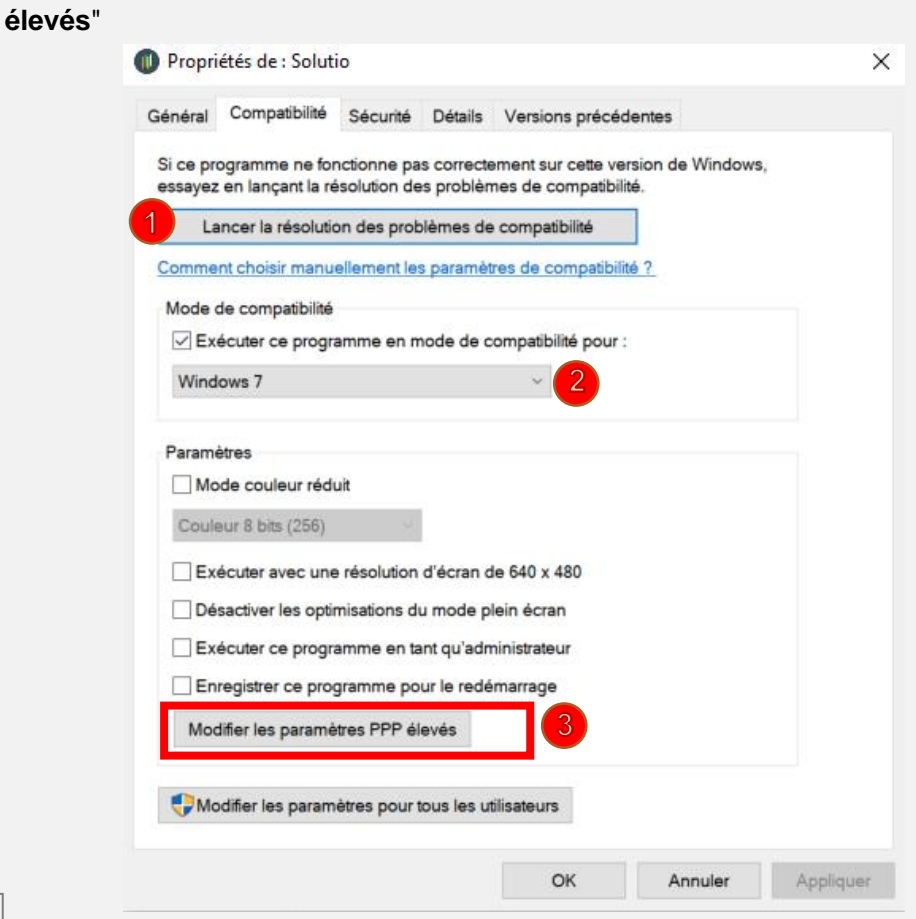

• Cochez la case "**Remplacez le comportement de mise à l'échelle PPP élevée. Mise à** 

## **l'échelle effectuée avec**".

• Sélectionnez ensuite dans la liste déroulante situé en dessous, "**Système**". Puis cliquez sur "**OK**."

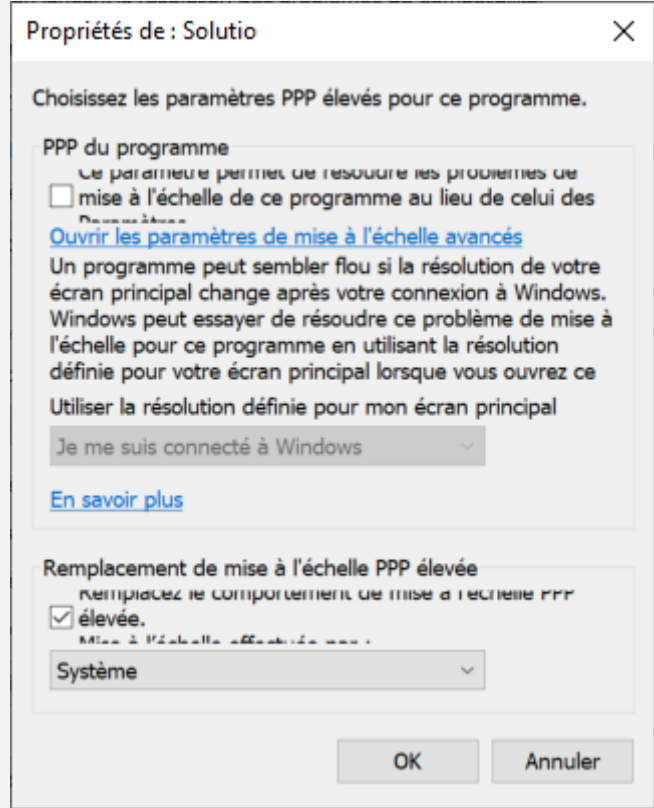